## **Упражнение №7 Аплети. Събития и слушатели**

- I. Графика в аплет.
- 1. Проектирайте и реализирайте аплет, който изобразява правоъгълник, запълнен с червен цвят.

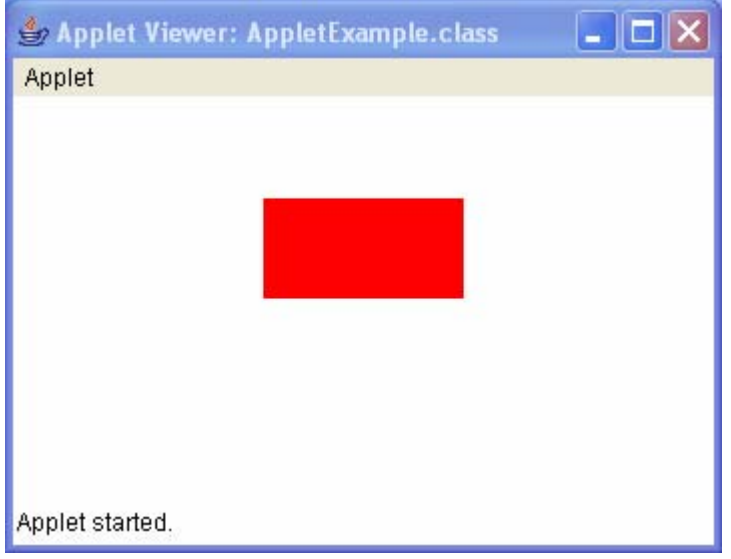

- 2. Декларирайте четири целочислени полета с **private** достъп: x-координата и y-координата на горен ляв ъгъл, ширина и височина на правоъгълника.
- 3. Предефинирайте метода **init** на **JApplet**, в който инициализирайте данните за правоъгълника и установете размера на аплета.
- 4. Предефинирайте метода **paint**, като изобразете правоъгълника, запълнен с червен цвят.
- 5. Компилирайте аплета.
- 6. Вградете аплета в HTML документ.
- 7. Стартирайте аплета в Microsoft Internet Explorer.
- II. Събития с движение на мишка.
- 1. Допълнете следната функционалност за аплета: нека правоъгълникът променя цвета си от червен в зелен, когато мишката преминава над него и изобразява координатите на текущата точка в син цвят. Използвайте интерфейса **MouseMotionListener**.
- 2. Декларирайте допълнителни полета с **private** достъп:
	- а) x-координата и y-координата на последната позиция на мишката;
	- б) променлива, която има стойност **true**, когато мишката е в правоъгълника активен правоъгълникът; първоначално я инициализирайте със стойност **false** – мишката е извън правоъгълника;

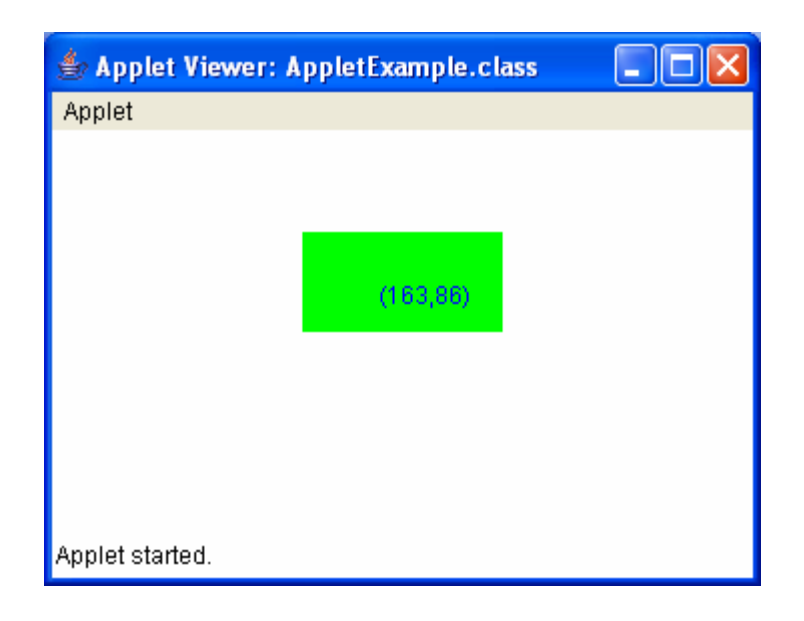

- 3. В метода **init** добавете слушател за събитието "преместване на мишка". За слушател използвайте самия аплет.
- 4. Реализирайте следната функционалност на метода **paint**:

изчистете повърхността за изчертаване на аплета

ако мишката е в правоъгълника

установете зелен цвят за изчертаване

- в противен случай червен цвят изчертайте запълнен правоъгълник; установете син цвят за изчертаване; изчертайте координатите на позицията на мишката
- 5. Реализирайте метода **mouseMoved**, който се извиква при преместване на мишката в аплета, със следната функционалност:

запазете координатите на последната позиция на мишката проверете дали мишката е в правоъгълника пречертайте аплета, за да се изобразят резултатите от преместването на мишката

- 6. Реализирайте метода **mouseDragged** като празен метод.
- 7. Компилирайте аплета, променете кода в **\*.html** за влагане на аплета и го стартирайте в Microsoft Internet Explorer.
- III. Събития при натискане бутон на мишка.
- 1. Допълнете следната функционалност за аплета: нека показва мястото, в което потребителят е натиснал бутона на мишката и извежда съобщения дали бутонът е натиснат в/извън правоъгълника и дали мишката е в/извън областта на аплета. Използва интерфейса **MouseListener**.
- 2. Декларирайте допълнителни полета с **private** достъп:
	- а) променлива, която се установява в **true**, когато потребителят натисне бутона на мишката (бутонът може да бъде натиснат в или извън правоъгълника);
	- б) променлива, която има стойност **true**, когато потребителят натисне бутона на мишката вътре в правоъгълника; първоначално я инициализирайте със стойност **false**;
	- в) променлива, която показва дали мишката е в/извън областта на аплета; първоначално я инициализирайте със стойност **false** – мишката е извън аплета;

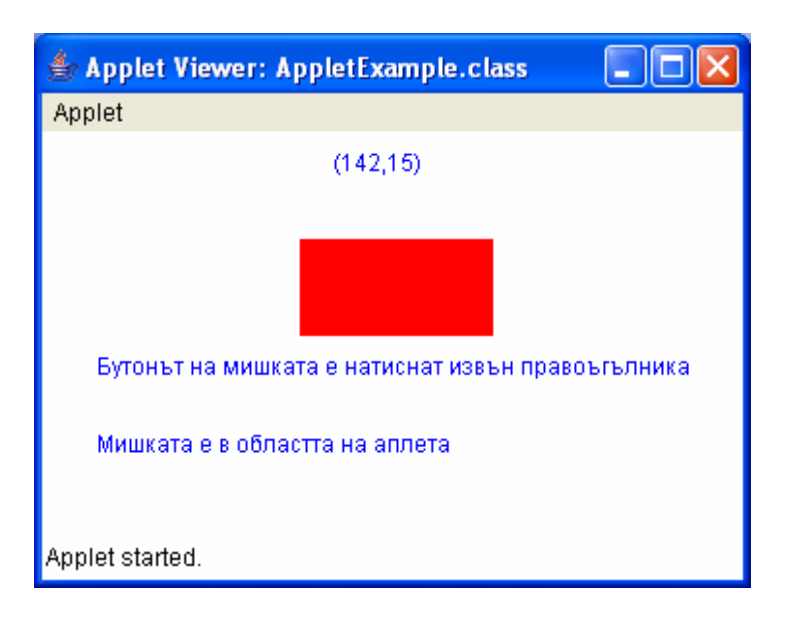

- 3. В метода *init* добавете слушател за събитието "натискане бутон на мишка". За слушател използвайте самия аплет.
- 4. Добавете следната функционалност в метода **paint**:

ако потребителят е натиснал бутона на мишката

ако мишката е в правоъгълника

ако бутонът е натиснат в правоъгълника

- изведете съобщение: "Бутонът на мишката е натиснат в правоъгълника"
- в противен случай (мишката е извън правоъгълника)
- ако бутонът е натиснат извън правоъгълника

извежда съобщение: "Бутонът на мишката е натиснат извън правоъгълника"

ако мишката е в областта на аплета

изведете съобщение: "Мишката е в областта на аплета"

в противен случай

изведете съобщение: "Мишката е извън областта на аплета"

установете променливата за натиснат бутон на мишката във **false**

5. Реализирайте метода **mouseClicked**, който се извиква при натискане на бутона на мишката, със следната функционалност:

установете променливата за натиснат бутон на мишката в **true**

запазете координатите на позицията, в която е натиснат бутона на мишката ако правоъгълникът е активен

бутонът на мишката е натиснат в правоъгълника

в противен случай

бутонът на мишката е натиснат извън правоъгълника

пречертайте аплета, за да се изобразят резултатите от натискането на бутон на мишката

6. Реализирайте метода **mouseEntered**, който се извиква при навлизане на мишката в аплета, със следната функционалност:

установете променливата, която показва дали мишката е в/извън областта на аплета, в **true** пречертайте аплета, за да се изобразят резултатите при навлизане на мишката в аплета

7. Реализирайте метода **mouseExited**, който се извиква, когато мишката напуска аплета, със следната функционалност:

установете променливата, която показва дали мишката е в/извън областта на аплета в **true** пречертайте аплета, за да се изобразят резултатите при напускане на аплета

- 8. Останалите методи на интерфейса **MouseListener** реализирайте като празни методи.
- 9. Компилирайте аплета, променете кода в **\*.html** за влагане на аплета и го стартирайте в Microsoft Internet Explorer.
- IV. Задача за самостоятелна работа
- 1. Създайте аплет, който изчертава окръжност, използвайки т.н. "гъвкава техника". Размерът на окръжността се определя чрез влачене на мишката. Уголемявайте окръжността, като използвайте първоначалното натискане на бутона на мишката за фиксиран център на окръжността. Изчислете разстоянието между текущата позиция на мишката и центъра, за да определите текущия радиус на окръжността.